# Total Portfolio Attribution

Total portfolio attribution allows users to analyze the portfolio decision maker's contribution to performance in the selection of investment managers and the allocation of assets to each manager driven by the strategic asset allocation policy. Since there are two sets of decision makers (Plan Sponsor/Consultant and the investment managers), it is important to analyze their contributions separately.

#### **Set your Default Settings**

**1.** Go to the Total Portfolio/Interactive folder and click on Reports.

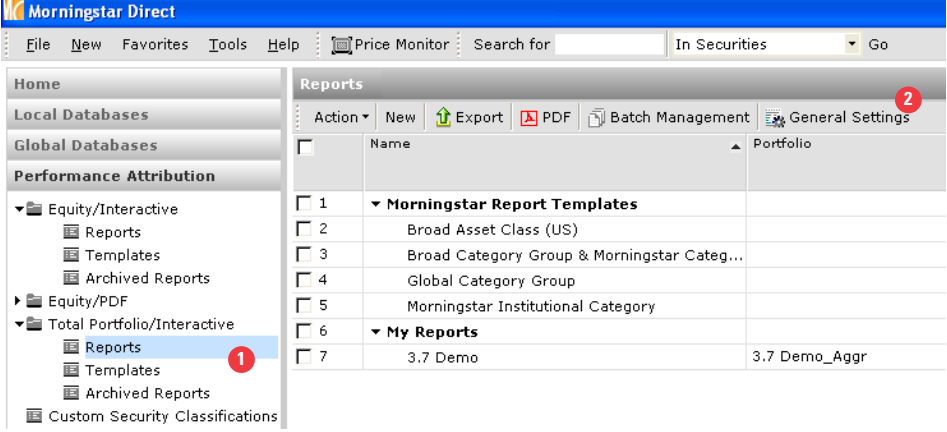

**2.** Click on the *General Settings* to set your Defaults.

**3.** In the Workflow tab, set your settings for One Portfolio or Two Portfolios (Comparison).

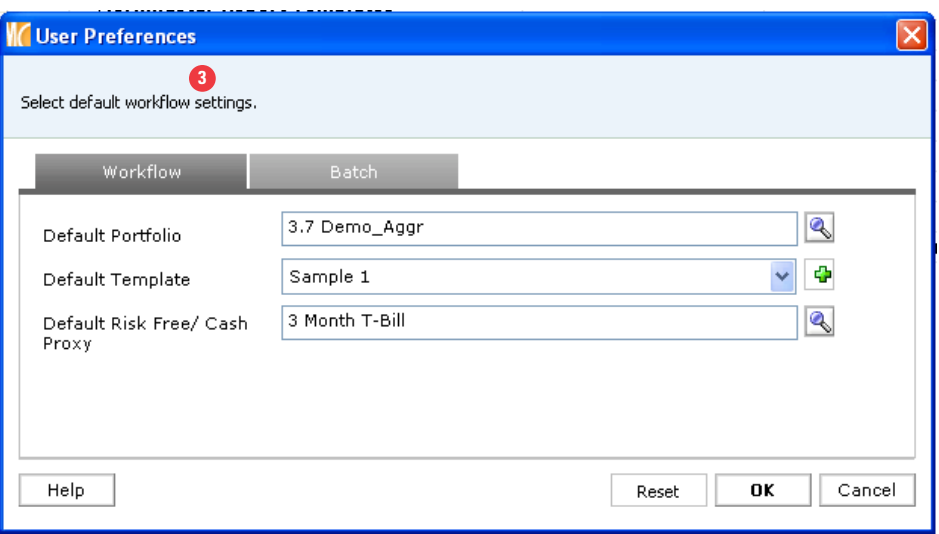

#### **4.** In the *Batch* tab, set your output locations.

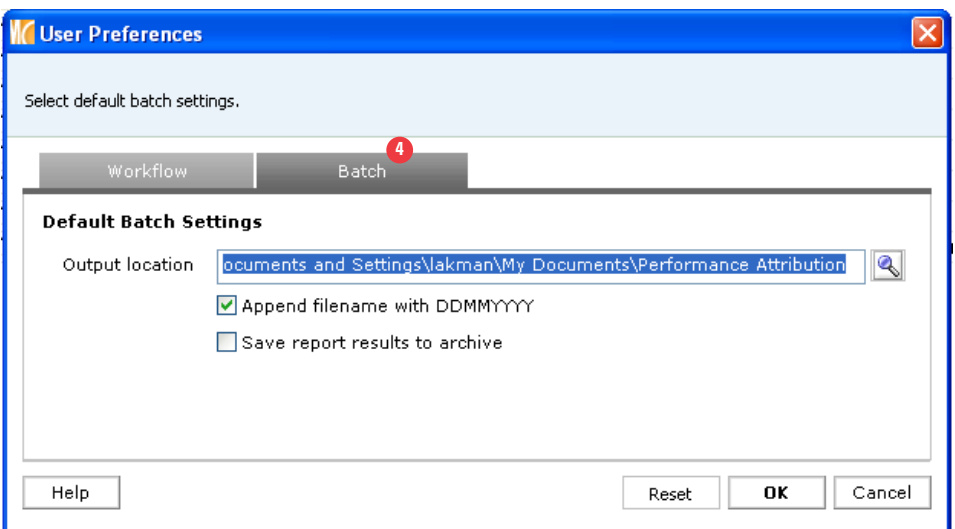

#### **Automatically Assign Policy Weights**

**1.** When you begin to create Total Portfolio Attribution, you have the ability to automatically assign your policy weights with an existing aggregate or you can manually assign the weights to your policy. In this exercise, we will retrieve the weights from an existing aggregate to automatically populate the policy weights. See Aggregate chapter for detail on how to create an Aggregate. Go to the Performance Attribution folder and click *Reports* under the Total Portfolio/Interactive folder.

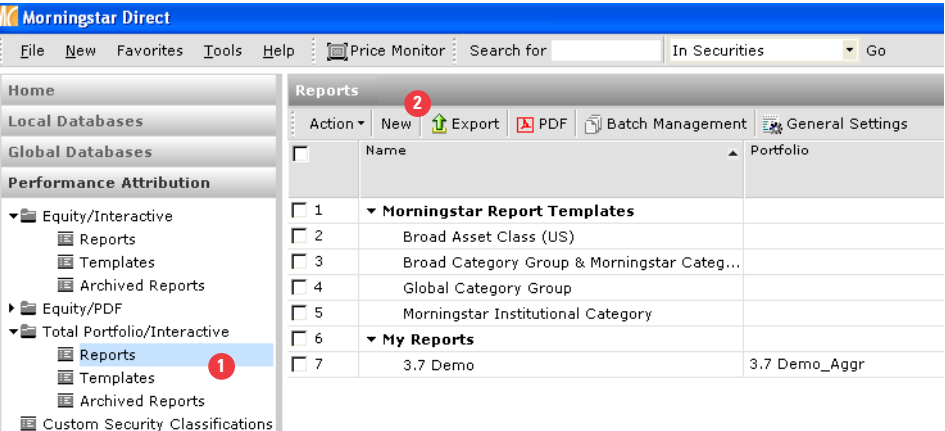

**2.** Click on *New* to be taken to the Report Workflow dialog.

**3.** Go to the *Portfolio* and click on the magnifying glass to retrieve your aggregate that populates the managers.

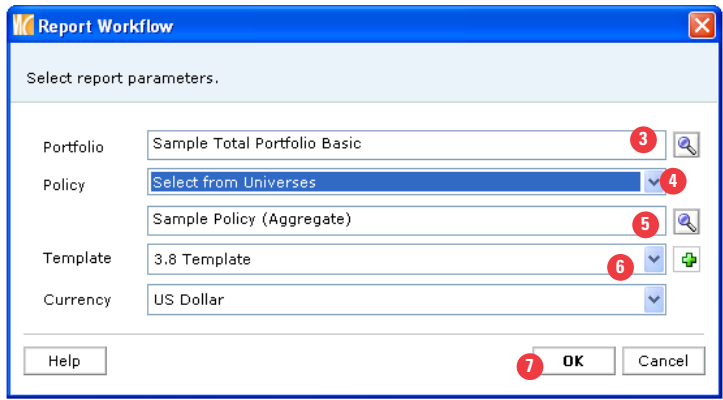

**4.** Go to the *Policy* drop-down and click on Select from Universes.

**5.** Click on the magnifying glass and locate an existing aggregate that you have assigned weights. These weights will automatically drive the Policy weights.

**6.** Next, locate the template you want to use.

**7.** Click *OK* to be taken to the Report Settings dialog Box.

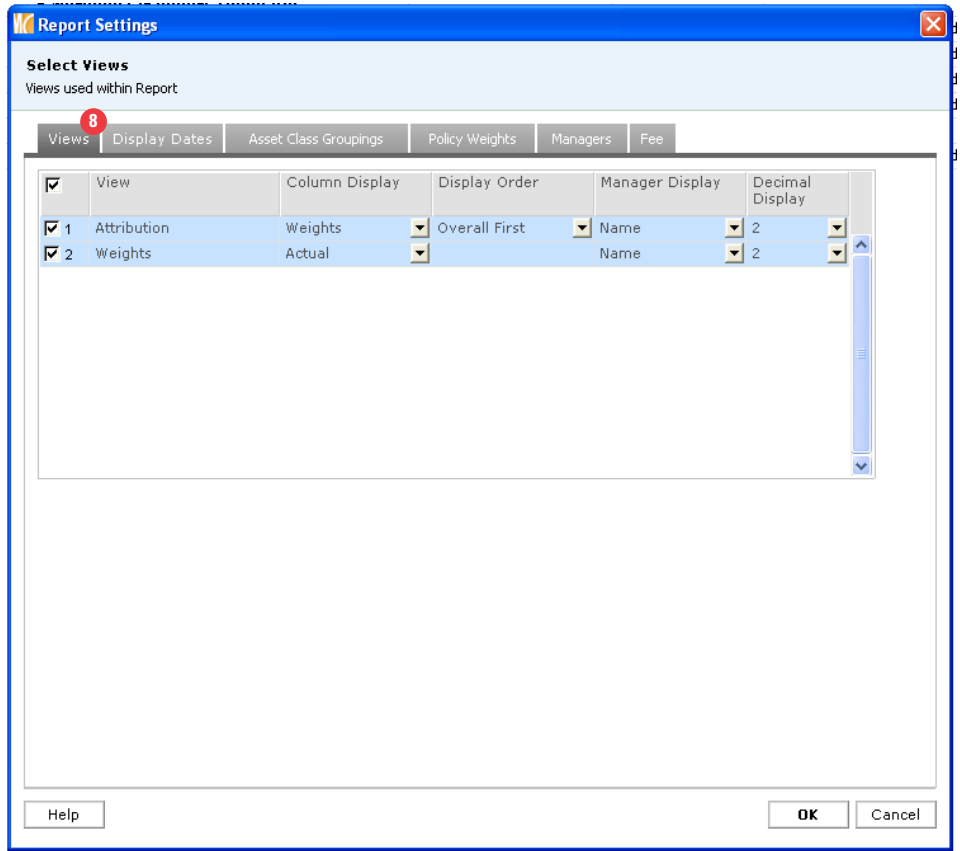

**8.** Click on the *View* tab to customize your output display. Here, customize your settings for the Attribution and Weights views.

**9.** Click on the *Display Dates* tab to set your date and frequency settings. Here, you can also select Ending Period Weights, Beginning Period Weights, or Average Weights to display in your output.

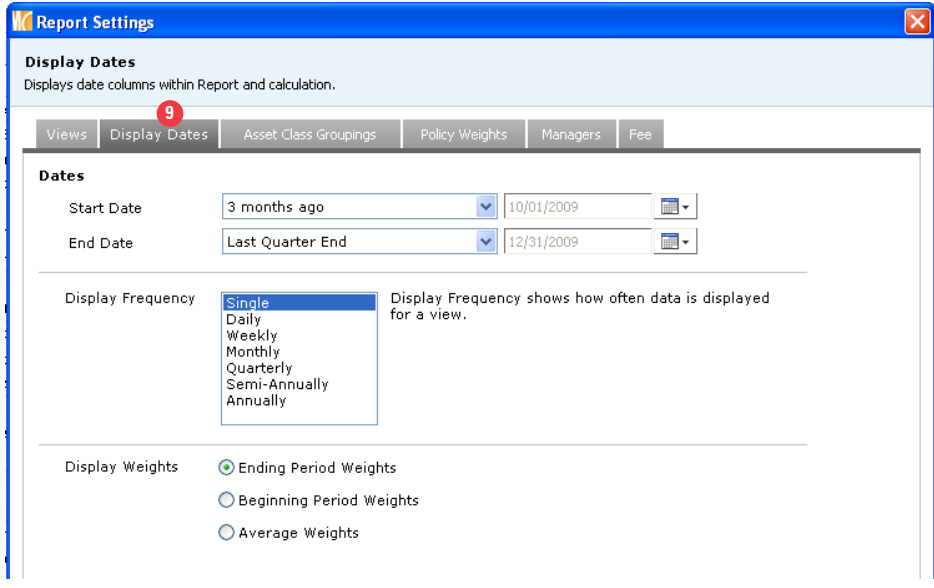

**10.** Click on the *Asset Class Groupings* tab to set your groupings.

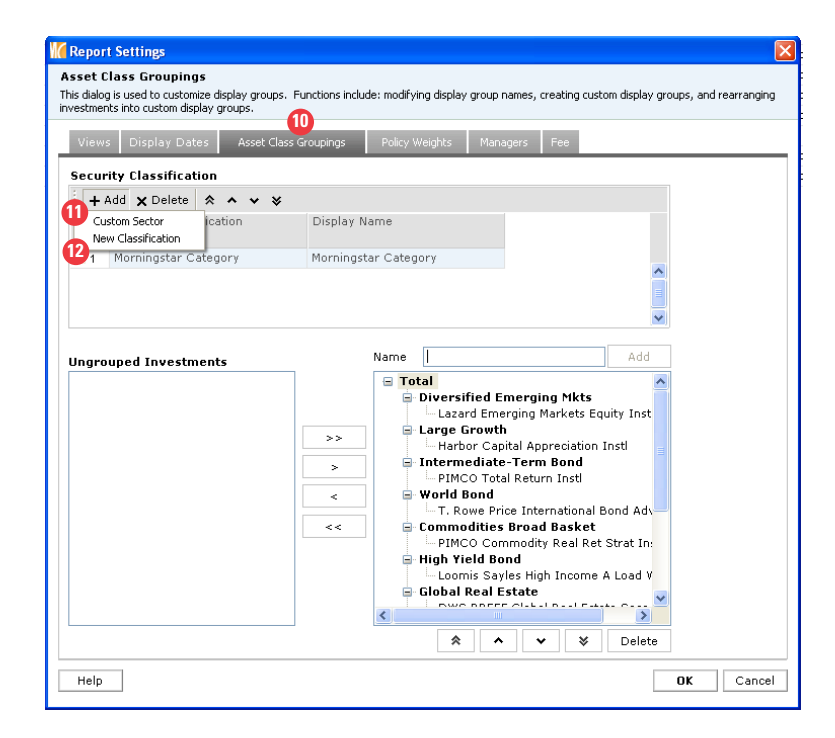

**11.** You can also add your own *Custom Sector* that you've created in Workspace. See Custom Sector chapter.

**12.** You can also manually assign the custom sector for the first time by clicking on *New Classification.*

**13.** Click on the *Policy Weights* tab to input your weights where the default is equal-weighted. Here, you can also add Policy Weights dates.

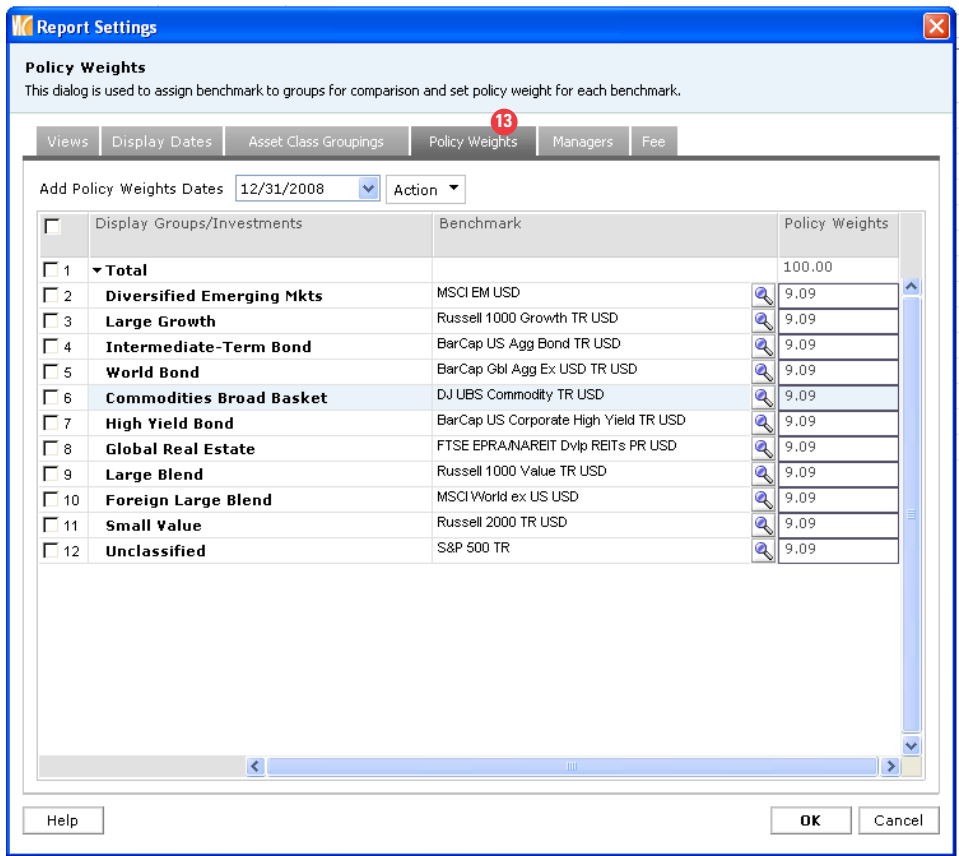

### **14.** Click on the *Managers* tab.

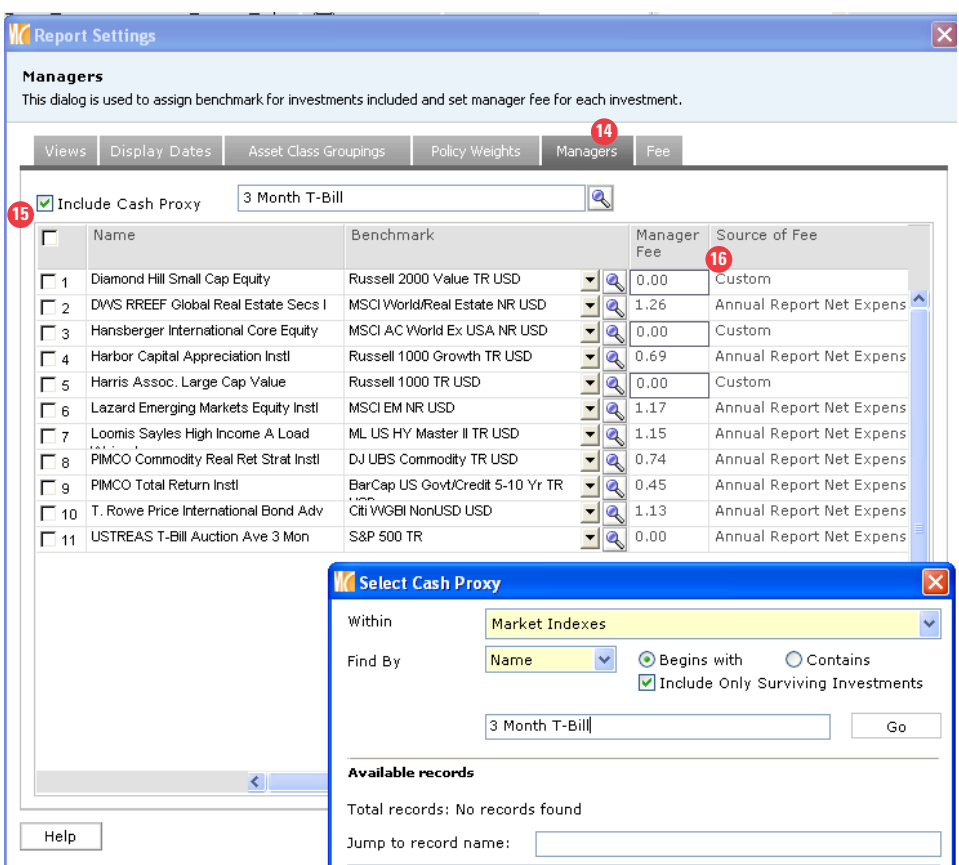

**15.** If you have Cash in your portfolio, you can check *Include Cash Proxy* and locate the proxy from the *Select Cash Proxy* dialog box.

**16.** Go to the *Manager Fee* and *Source of Fee* columns. If you have retail investments, then the annual report net expense ratio will be displayed. If you have a separate account or custom portfolio, then "Custom" will be displayed and you can alter the manager fees from 0.00 to another numeric value.

**17.** Go to the *Benchmark Column* if you want to alter the benchmark.

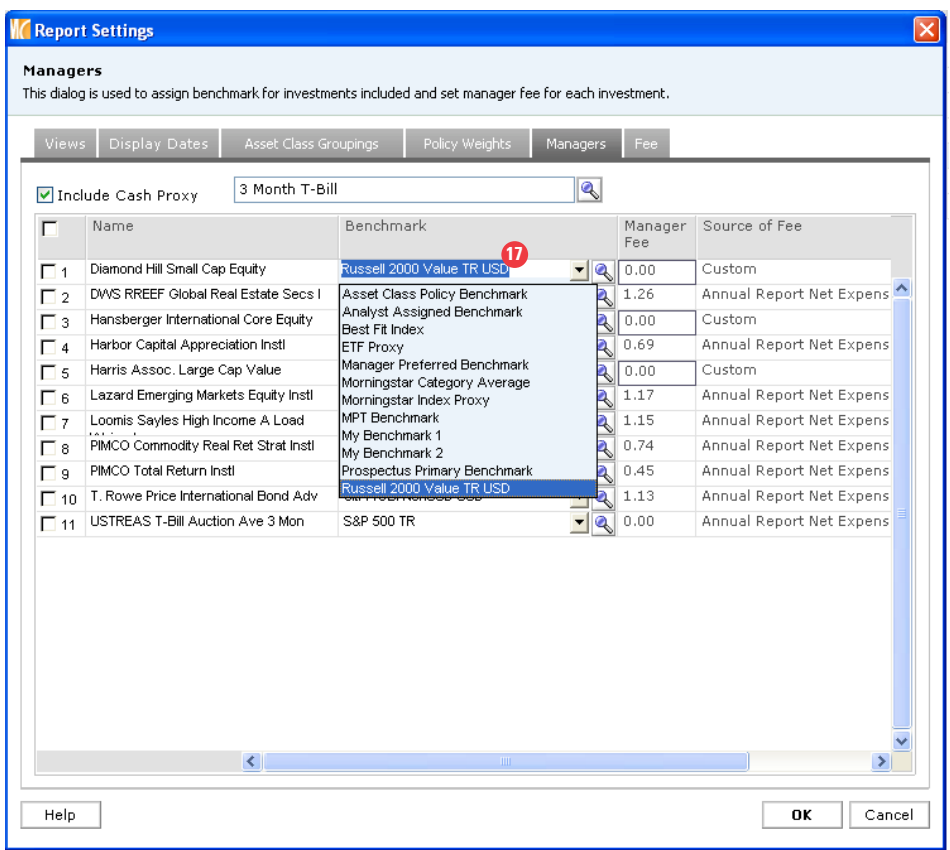

**18.** Click on the *Fee* tab where you have the ability to add multiple fees and customize fee names. For example, you can replace Consultant Fee with Wrap Fee.

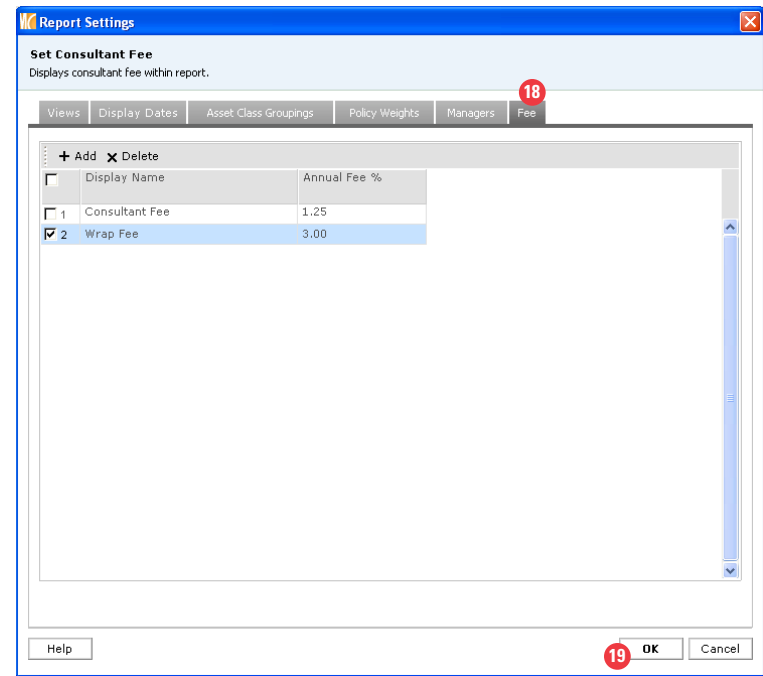

- **19.** Click *OK* to close the Report Workflow window.
- **20.** Click *Calculat*e to run the Total Attribution Report.

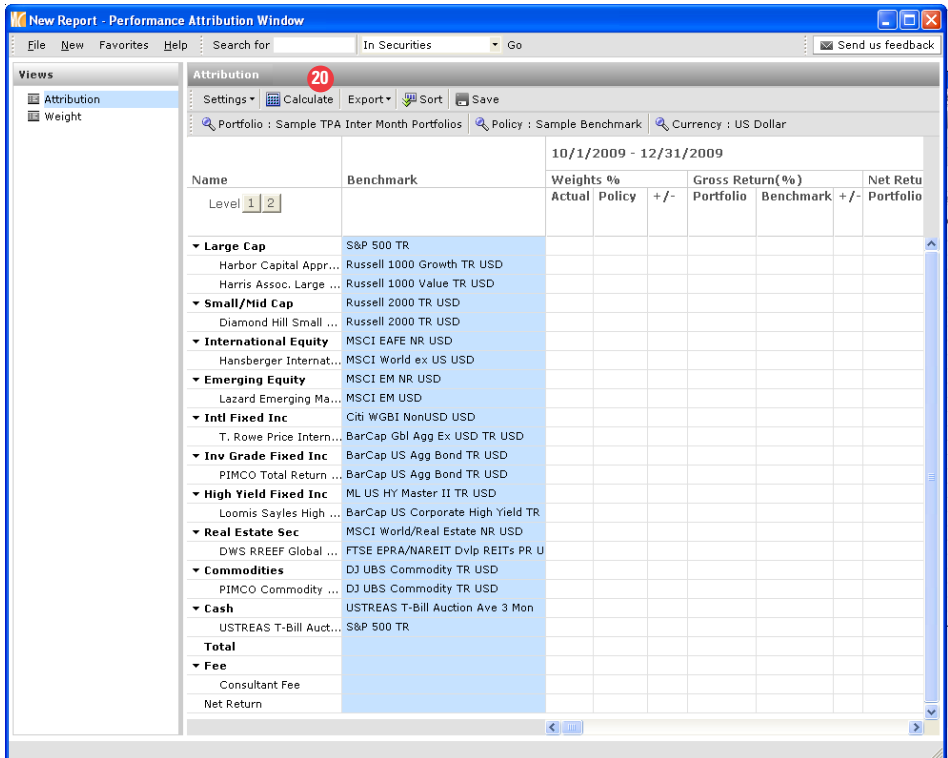

**21.** You will be asked to save the report. Once complete, click *OK*.

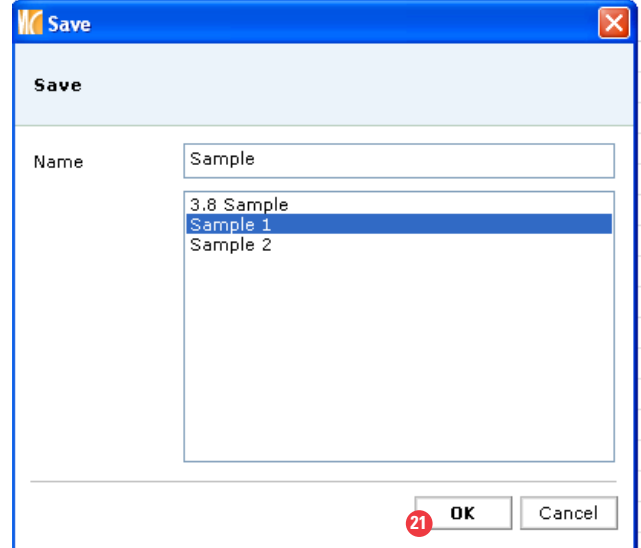

**22.** Once the calculation is complete, you will be asked to view the report.

Click *OK* to view the output.

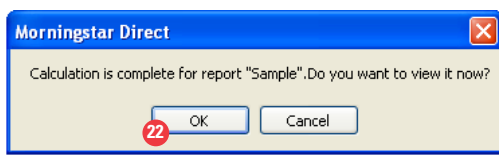

## 23. You've now successfully established a new Total Portfolio Attribution report.

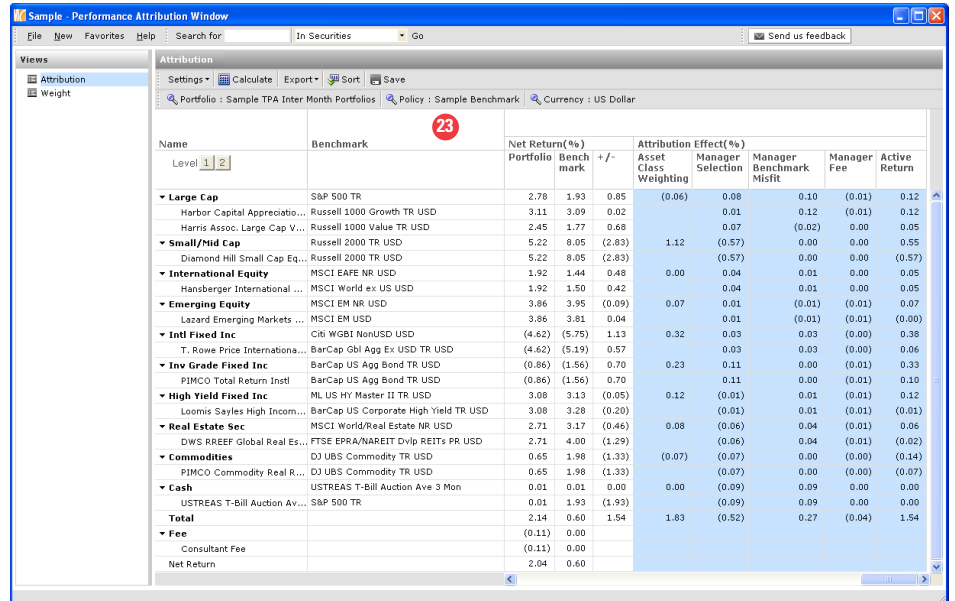

#### **Manually Assign Policy Weights**

**1.** In addition to automatically assigning weights to your policy, you can also manually assign weights to your policy. Go to the Performance Attribution folder and click on *Reports* under the Total Portfolio/Interactive folder.

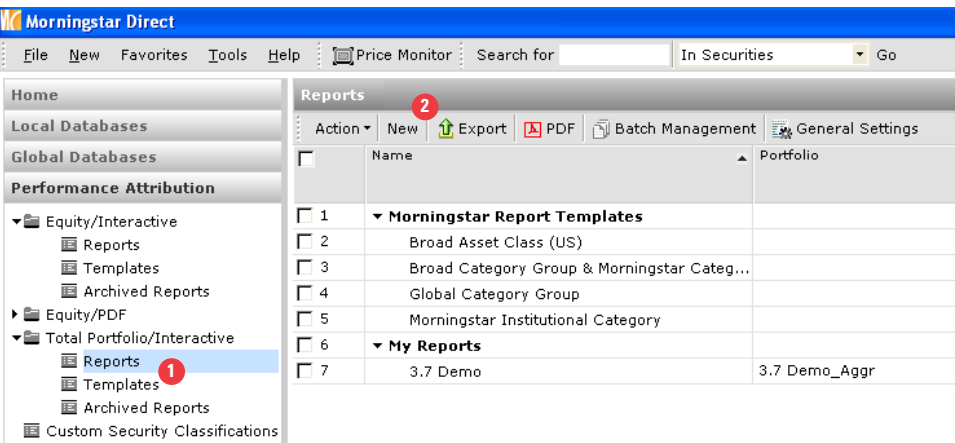

**2.** Click *New* to be taken to the Report Workflow dialog.

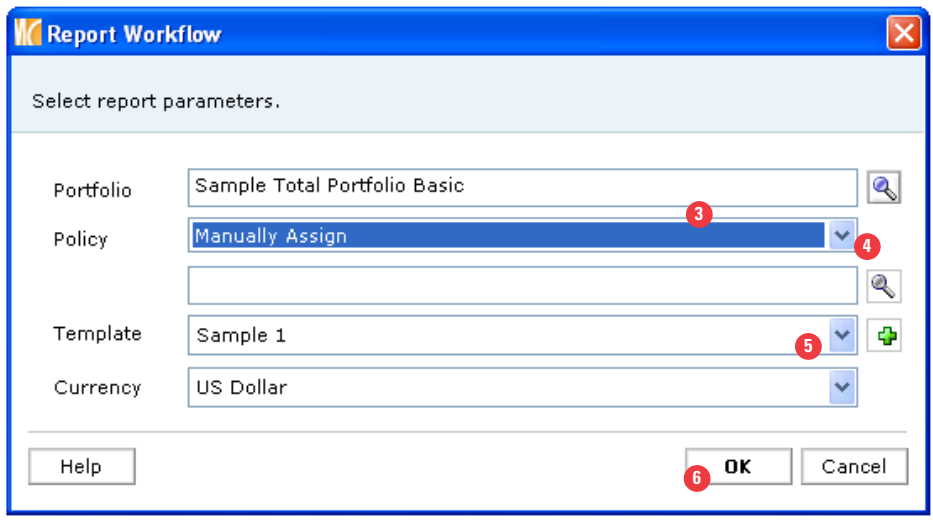

- **3.** Go to the *Portfolio* and retrieve your aggregate that populates the managers.
- **4.** Go to the *Policy* drop-down and click on *Manually Assign*.
- **5.** Locate the template you want to use.
- **6.** Click *OK* to be taken to the Report Setting dialog Box.

**7.** As explained in the previous section, you can customize your Views, Display Dates, Asset Class Groupings, Manager Benchmarks and related information, as well as Fees. To customize your policy weights by manually assigning the weights, go to the *Policy Weights* tab*.*

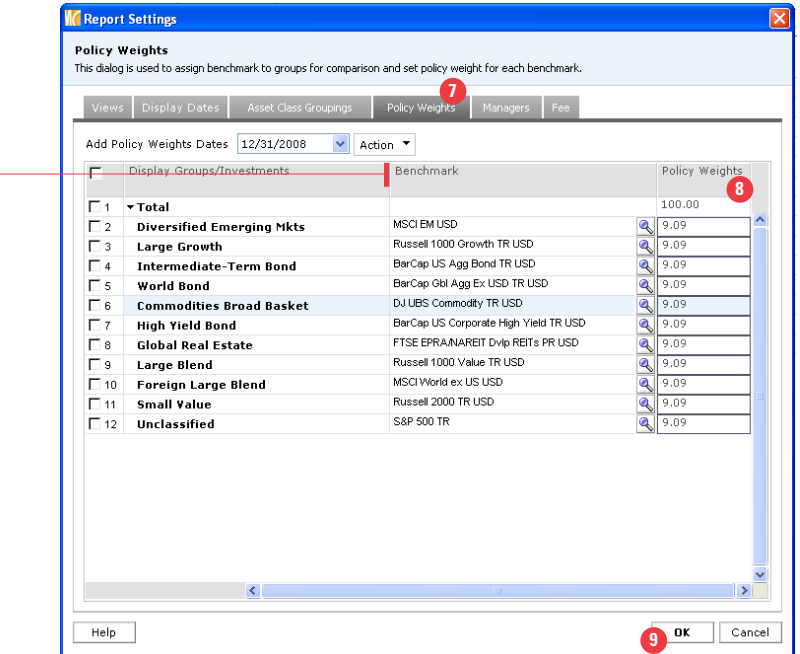

You can also customize your benchmark for each group.

**8.** Begin to start typing the *Policy Weights*. To complete, the total must equal 100%

**9.** Click *OK* and follow steps 20 to 23 to complete the Total Portfolio attribution.